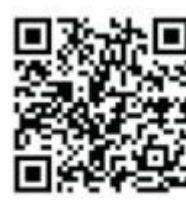

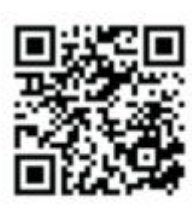

Android 1-1

**IOS 1-2** 

#### **Установка приложения**

Способ 1. Просканируйте приведенные выше QR-коды (рис. 1-1 и рис. 1-2) для перехода на страницу скачивания приложения, следуя инструкциям, скачайте и установите приложение. Способ 2. Пользователи iPhone могут найти приложение Pet U в APP Store, скачать и установить приложение. Пользователи Android могут найти приложение Pet-U в любом магазине приложений, например, Myapp, скачать и установить приложение.

#### **Примечание**

1. Рекомендуется скачать и установить приложение, отсканировав QR-код с помощью виджета сканирования QR-кода в браузере.

2. Если после сканирования QR-кода через Wechat не происходит перехода на страницу скачивания, нажмите на правый верхний угол страницы и выберите переход по ссылке в браузере. Разрешите приложению получать информацию во время установки, чтобы узнать местное время.

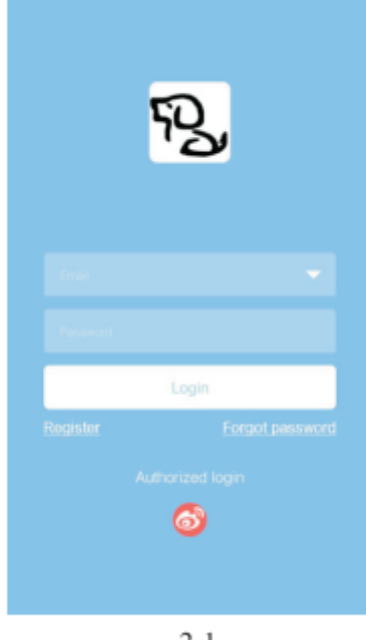

 $2 - 1$ 

### **Вход в приложение**

**Способ** 1. Откройте приложение Pet-U, нажмите кнопку «Регистрация», чтобы создать аккаунт (рис. 2-1).

**Способ 2.** Войдите в приложение Pet-U с помощью сторонней авторизации, но для этого потребуются другие приложения, такие как Weibo.

**Примечание**. **Одно устройство может быть одновременно привязано только к одной учетной записи, но одну учетную запись можно использовать на нескольких устройствах.**

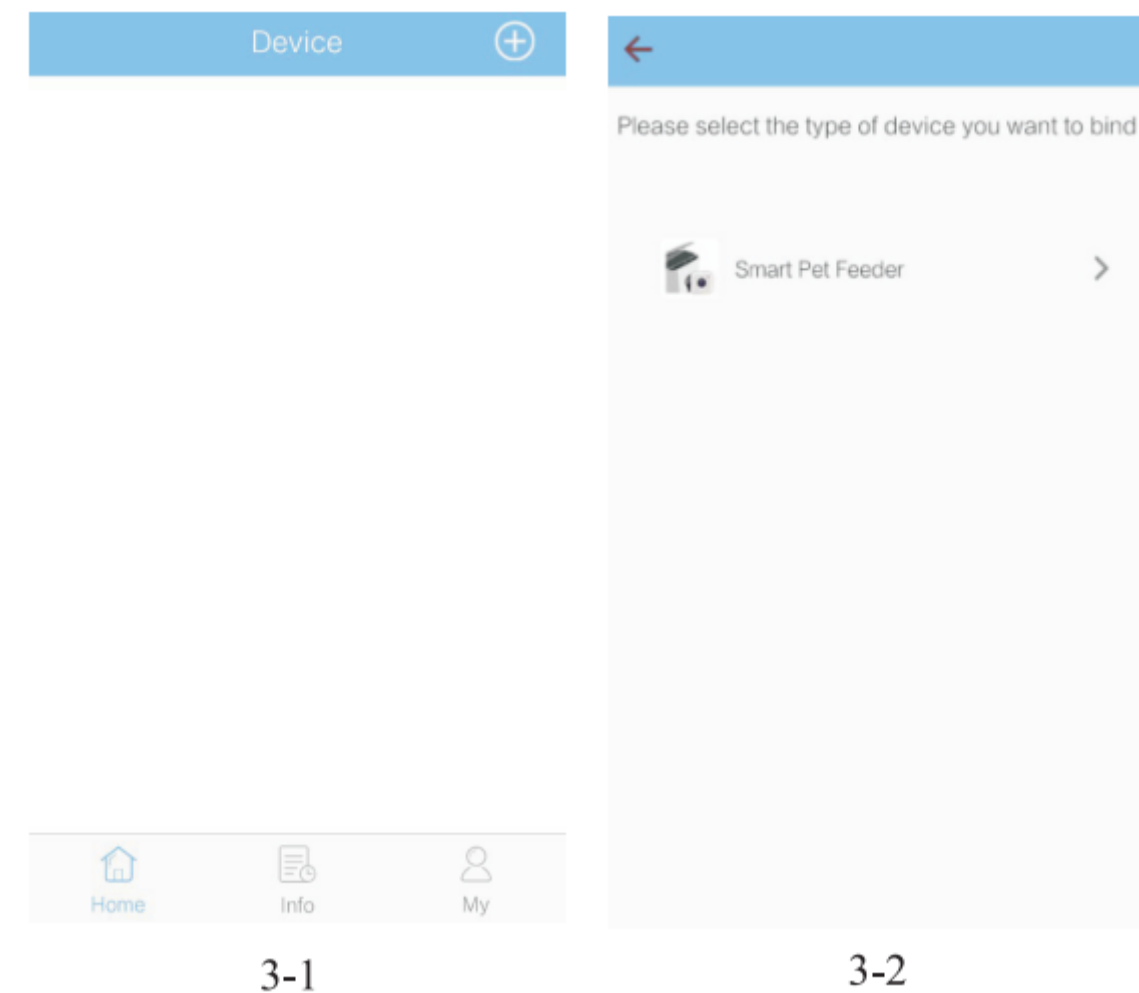

## **После входа в приложение**

1. После входа в приложение с использованием созданной вами учетной записи или с помощью сторонней авторизации (рис. 3-1) нажмите «+» в правом верхнем углу, чтобы добавить кормушку (рис. 3-2).

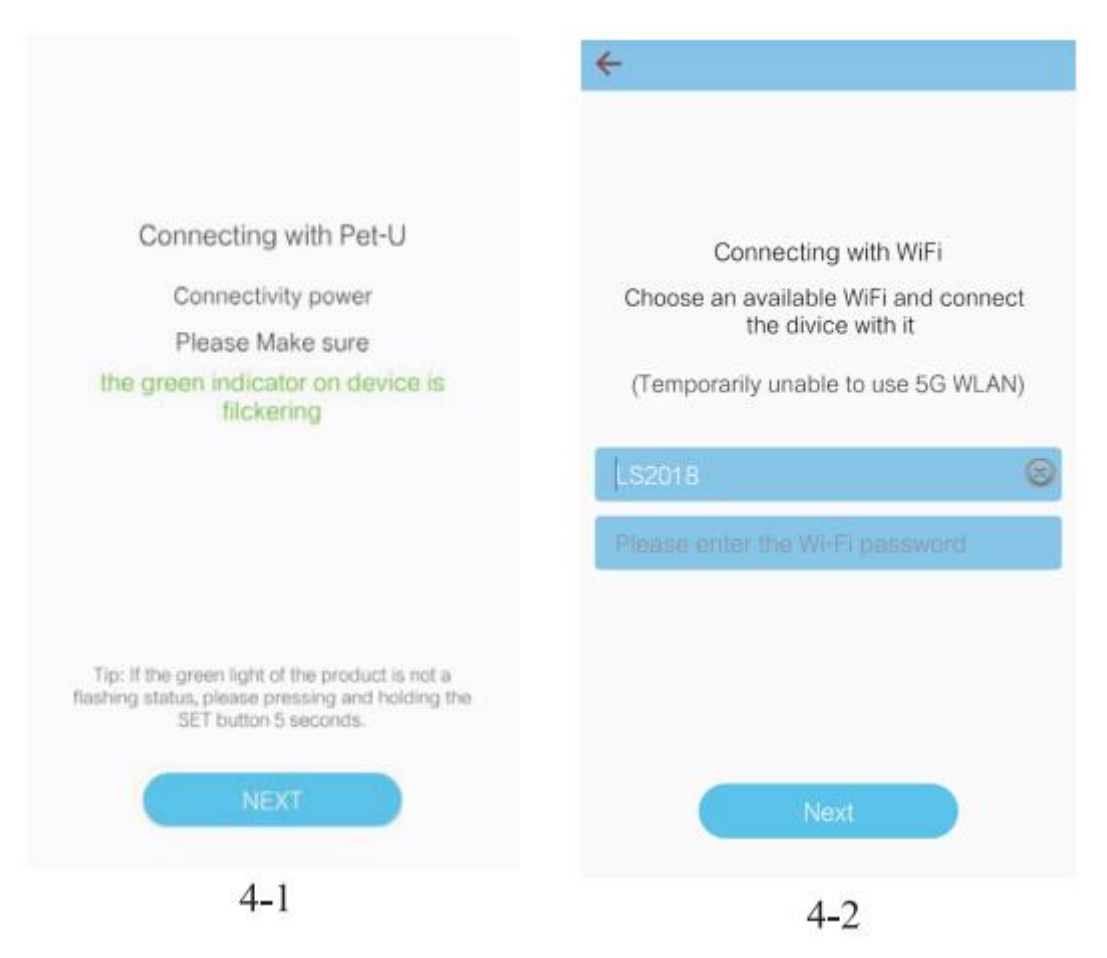

# **Подготовка к подключению (убедитесь, что ваш телефон подключен к точке доступа Wi-Fi с подходящей скоростью)**

1. Сначала подключите кормушку к источнику питания. Когда загорится красный индикатор, нажмите и удерживайте кнопку настроек (SET) в центре кормушки, пока она не подаст звуковой сигнал. Нажмите «ДАЛЕЕ», когда индикатор загорится зеленым (рис. 4-1).

## **Подключение к WLAN**

1. После подключения телефона к точке доступа Wi-Fi будет создана учетная запись. Затем нажмите «Далее» после ввода пароля (рис. 4-2).

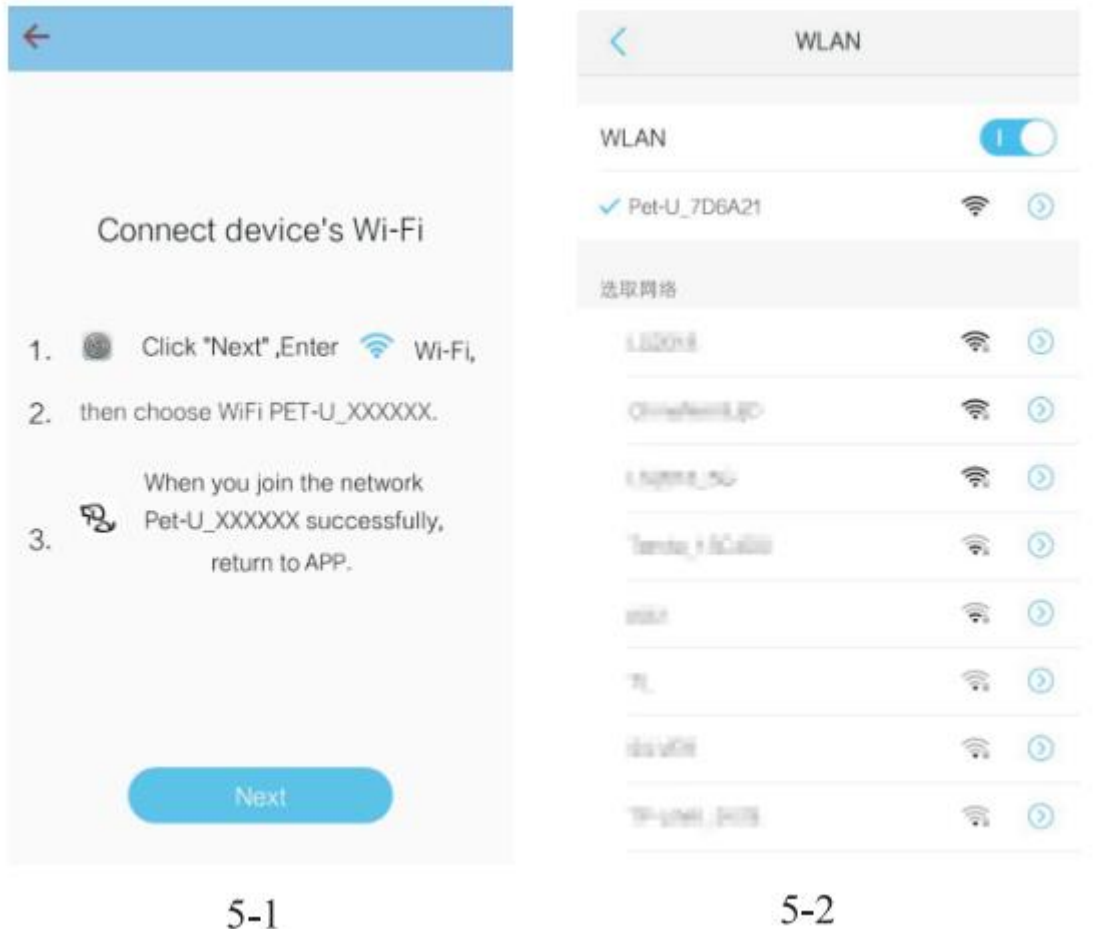

# **Подключение кормушки к точке доступа Wi-Fi (убедитесь, что зеленый индикатор медленно мигает)**

1. Нажмите «Далее», чтобы перейти на страницу подключения кормушки к Wi-Fi (рис. 5-1), выберите Wi-Fi с именем «Pet-U\_XXXXX» (это учетная запись, созданная автоматически устройством без пароля). Убедитесь, что подключение к Wi-Fi выполнено правильно (рис. 5-2). Нажмите кнопку возврата в верхнем левом углу, чтобы перейти к следующему шагу (на устройстве Android нажмите кнопку возврата, чтобы вернуться к последнему шагу, вместо того, чтобы переходить к следующему шагу после возврата к основному интерфейсу; на устройстве IOS нажмите кнопку в верхнем левом углу, чтобы вернуться в «Pet-U» или в основной интерфейс, а затем снова нажмите на приложение).

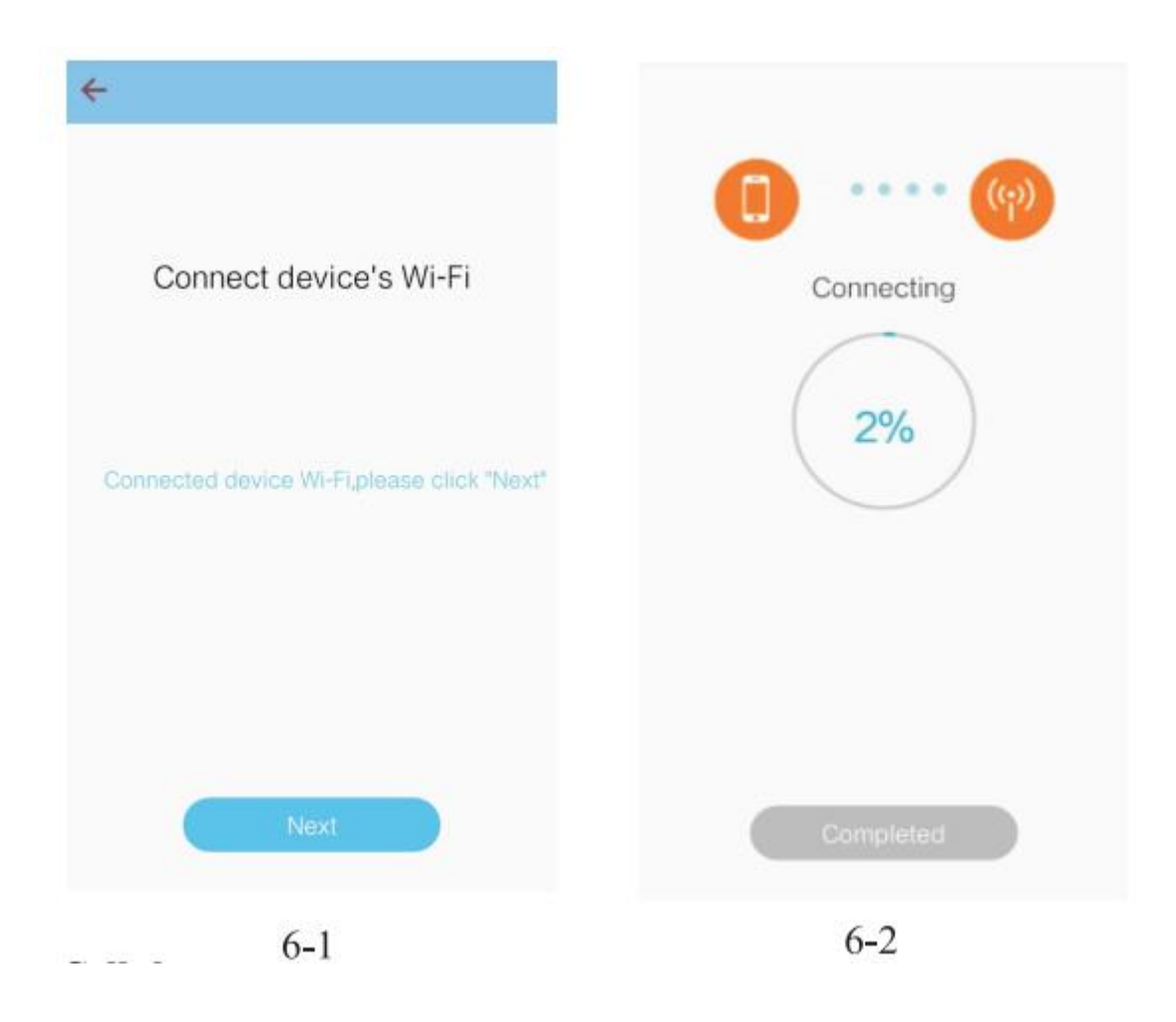

## **Соединение с телефоном**

1. Когда мобильный телефон и кормушка подключены к сети Wi-Fi, их можно подключить друг к другу (рис. 6-1). На рис. 6-2 показано, что устройство подключается к Wi-Fi (зеленый индикатор быстро мигает), и в зависимости от условий в сети это может занять разное время.

**Примечание. В случае сбоя подключения проверьте соединение, следуя подсказкам в разделе «Часто задаваемые вопросы».**

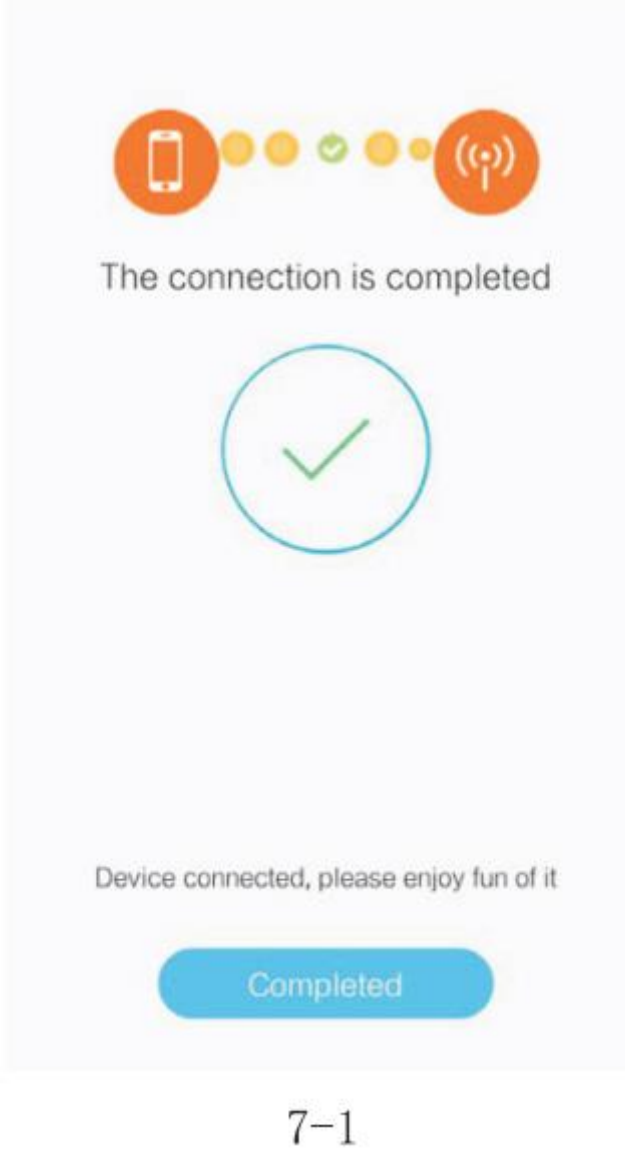

# **Подключение устройства завершено**

Когда статусная строка покажет 100%, нажмите «Готово», чтобы войти в главный интерфейс «Pet-U» (рис. 7-1).

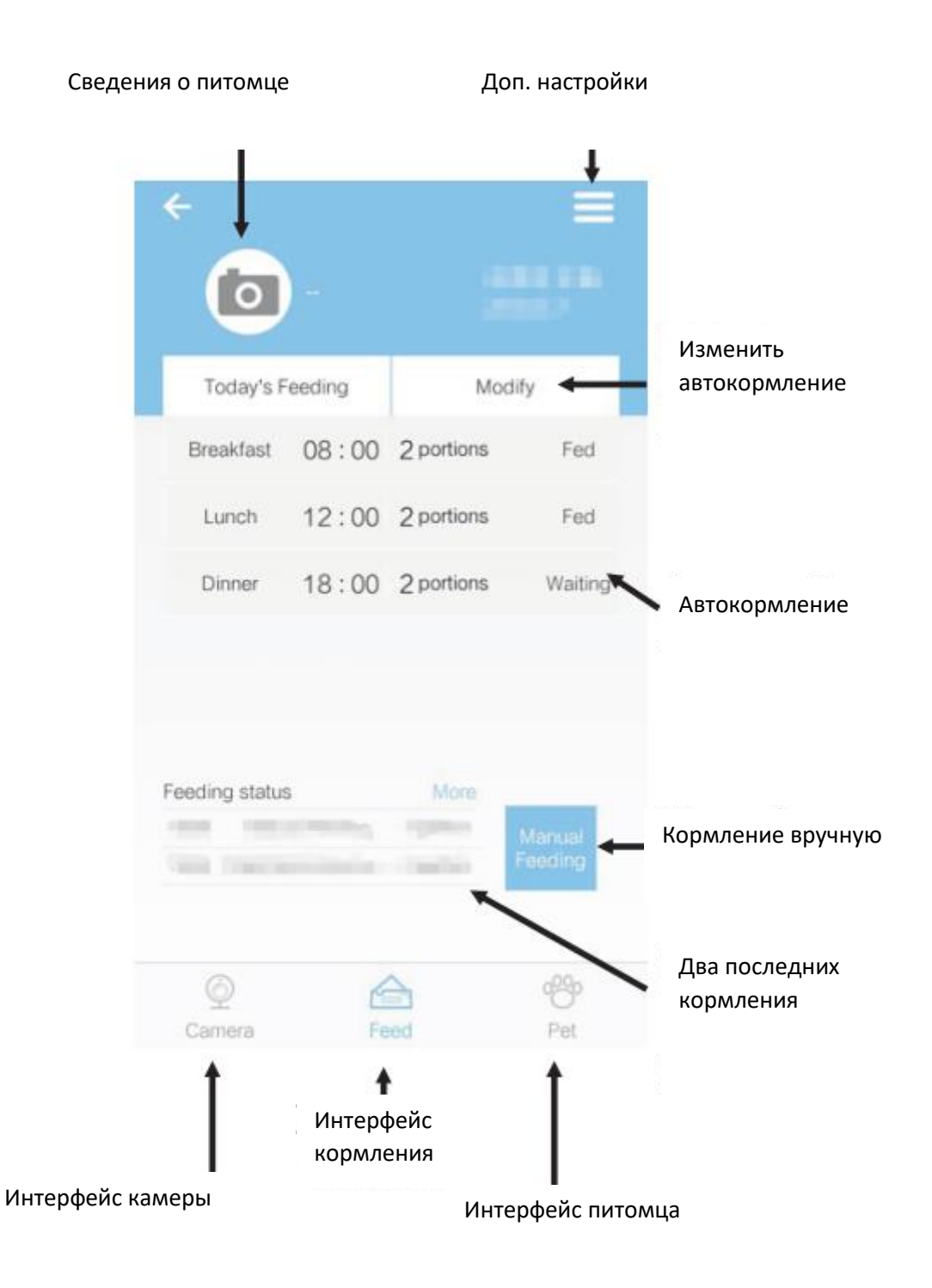

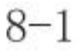

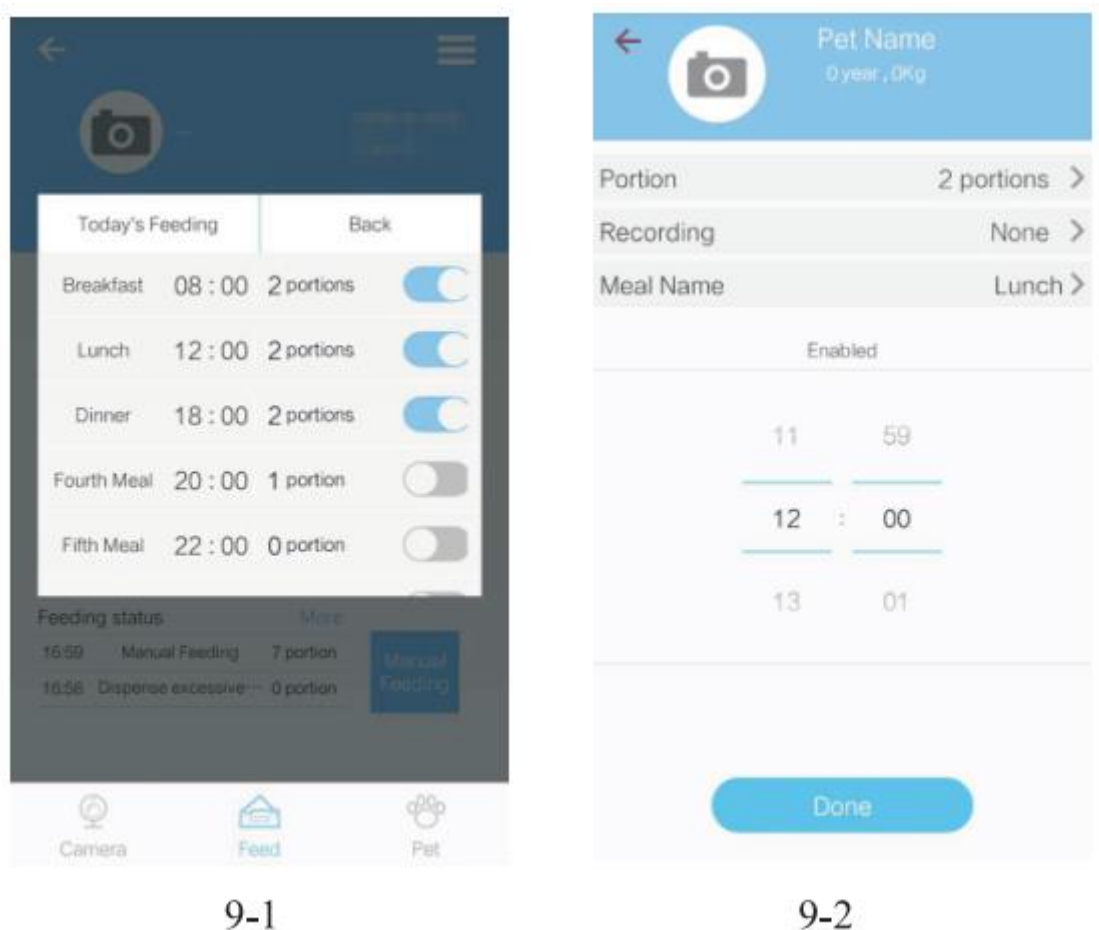

## **Интерфейс автоматического кормления**

1. Как показано на рис. 8-1, нажмите «Изменить», чтобы войти в интерфейс, показанный на рис. 9-

1, затем щелкните соответствующие настройки, чтобы отредактировать их (рис. 9-2).

2. В интерфейсе настроек кормления можно задать время кормления и порции еды, а также воспроизведение записи (закройте или удалите, чтобы отменить текущие настройки кормления).

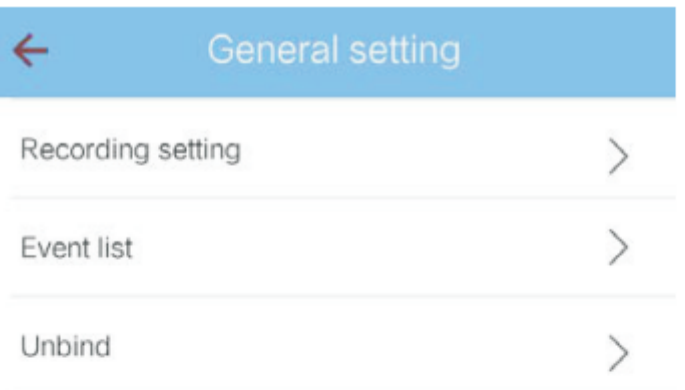

# $10 - 1$

## **Дополнительные настройки**

1. Нажмите «Еще» (рис. 8-1), откроется интерфейс, показанный на рис. 10-1, где можно настроить параметры записи, список событий и отвязать устройство.

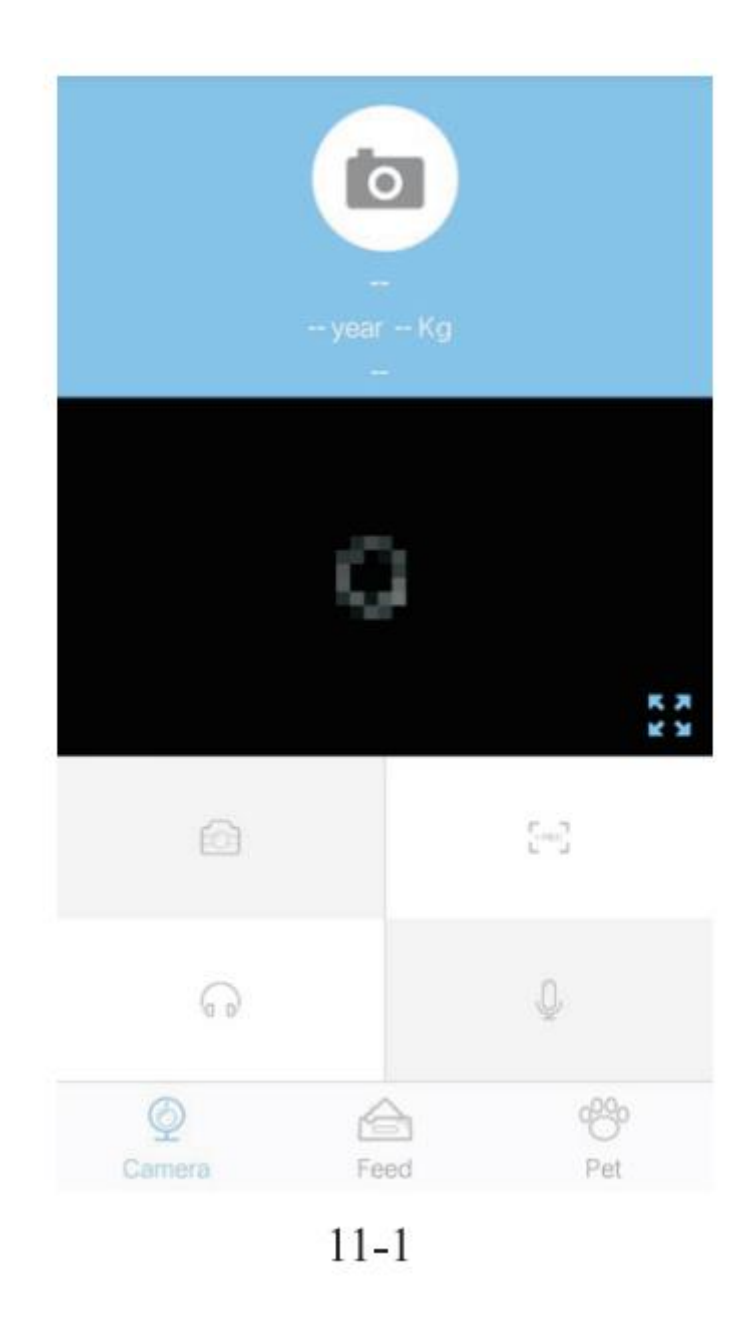

# **Функция видео**

1. Нажмите «Камера», откроется интерфейс видео (рис. 11-1). Нажмите на значок камеры, чтобы делать фотографии, «Запись» для записи видео, «Наушники», чтобы слушать звук, издаваемый кормушкой, «Микрофон», чтобы говорить. Кормушка имеет встроенный динамик.

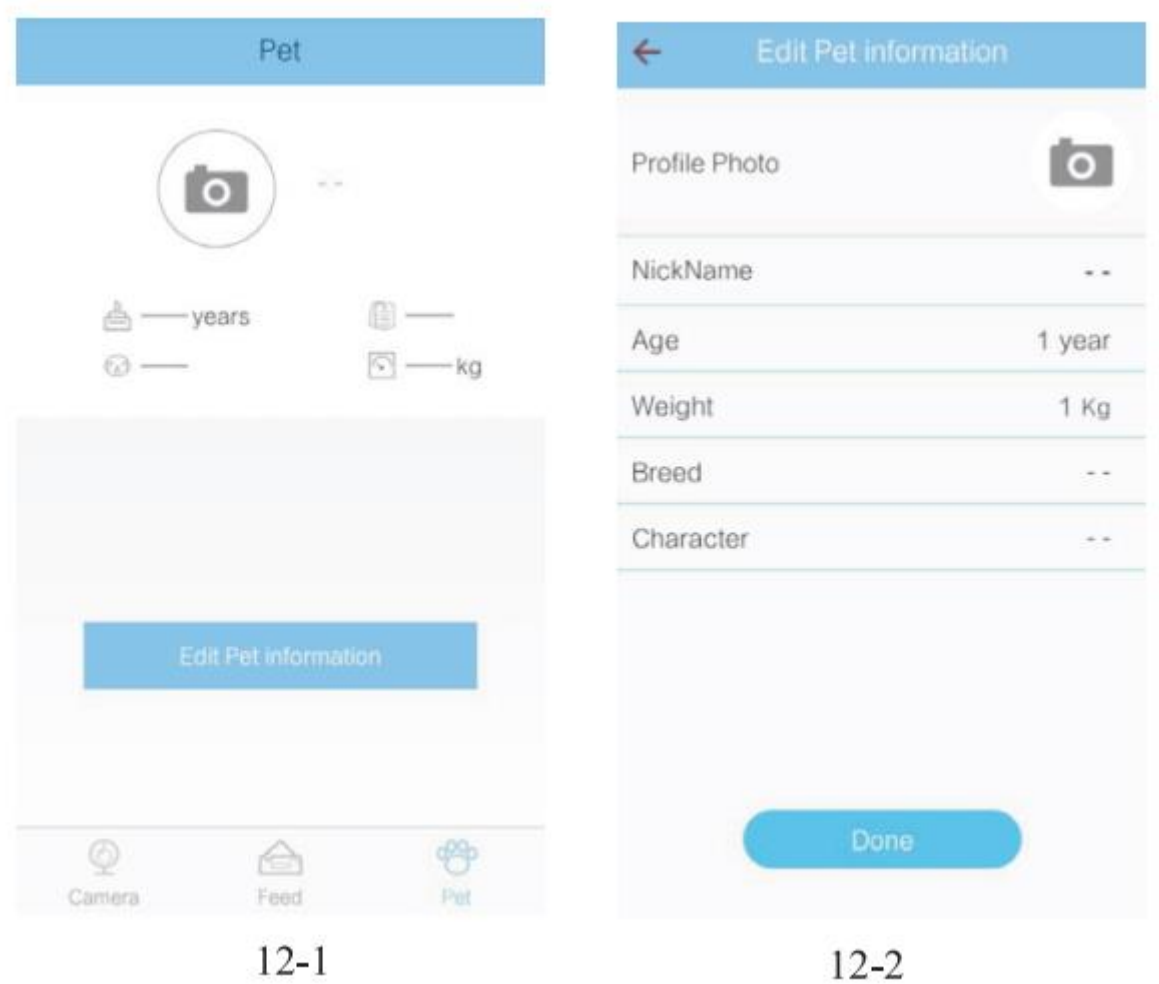

## **Редактирование информации о питомце**

1. Нажмите «Питомец», откроется интерфейс, показанный на рис. 12-1, и нажмите «Редактировать информацию о питомце», чтобы отредактировать информацию о своем питомце (рис. 12-2).

#### **Часто задаваемые вопросы**

1. Почему не удается подключить мобильный телефон и что делать? A. Проверьте, правильно ли работает кормушка.

Проверьте индикаторы устройства. Обычно красный индикатор горит, а зеленый мигает. Б. Проверьте, подключена ли кормушка к Wi-Fi.

Найдите сигнал Wi-Fi кормушки на мобильном телефоне и проверьте, есть ли точка доступа Wi-Fi с именем «Pet-U\_XXXXX».

В. Удалите приложение, а затем переустановите его.

Разрешите приложению получать информацию о местоположении во время установки.

Г. Проверьте ограничения маршрутизатора на количество подключенных устройств. Рекомендуется использовать шифрование WPA / WPA2 PSK. Используйте только маршрутизаторы 2.4G.

2. Кормушка выключается или отсоединяется от сети.

A. Если в кормушку установлены батарейки, при отключении питания или потере связи с сетью она будет подавать корм в соответствии с параметрами, установленными с мобильного телефона.

- 3. Описание светодиодных индикаторов
- A нормальное состояние: красный горит, зеленый горит.
- Б сбой кормления: мигает красный свет, зеленый горит.
- В сбой в сети: красный горит, зеленый мигает.
- Г питание от батарей: красный горит, зеленый не горит.

Выполните указанные выше действия и убедитесь, что пароль Wi-Fi введен правильно. Свяжитесь с нашей службой поддержки клиентов, если по-прежнему не удается установить соединение.

4. Нестабильный сигнал «Pet-U\_XXXXXX» для устройств Android.

Из-за слишком большого количества SSID сигнал Wi-Fi кормушки может иметь помехи. В этом случае выберите точку доступа Wi-Fi вручную (Pet-U\_XXXXX) в интерфейсе настройки Wi-Fi на мобильном телефоне.

5. Кормушка не выдает корм после завершения настройки параметров кормления.

A. Проверьте, не забито ли отверстие для выдачи корма. В этом случае будет мигать красный индикатор.

Б. Проверьте, не забит ли мотор кормом.

6. Время текущего кормления отстает от текущего времени на 5 минут или более. После настройки параметров в приложении требуется время для их загрузки на сервер, что составляет около 5 минут в зависимости от состояния сети.

7. Передача информации

A. Если мобильный телефон не получает переданную информацию, проверьте, не скрыт ли он менеджером системных сообщений.

Б. Проверьте, не находится ли мобильный телефон в режиме энергосбережения – в этом случае он не будет принимать информацию от приложения, работающего в фоновом режиме.

8. Телефон не напоминает о выдаче еды.

A. Устройство так повернуто, что не может проверять наличие корма. Проверьте, есть ли в контейнере корм и не заблокировано ли отверстие для подачи корма.

9. Мобильный телефон указывает на неисправность устройства.

A. Проверьте, нормально ли работает мотор.

10. Мобильный телефон указывает на выдачу чрезмерного количества корма.

A. На выходе с кормушки слишком много еды, и ее нужно убрать.

11. Как быстро переподключить устройство к сети после его отключения?

A. Выйдите из приложения, щелкните по нему еще раз и дождитесь обновления данных.

Б. Переключитесь с интерфейса кормления на интерфейс видео и дождитесь обновления видео.

12. Требования кормушки к типу сети.

Требуется использование маршрутизаторов 2.4G с протоколом 802.11bgn. Кормушка не поддерживает маршрутизаторы 5G. Чтобы посмотреть видео на мобильном телефоне, рекомендуется использовать соединение Wi-Fi или сеть 4G. На оператора сотовой связи ограничений нет, если мобильный телефон имеет доступ к Интернету.

#### 13. Обновление приложения

A. Вам будет предложено обновить приложение при каждом выпуске новой версии. При появлении запроса обновите приложение.

Б. Для удобства обновляйте программное и аппаратное обеспечение, чтобы обеспечить стабильную работу устройства.